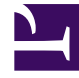

# **SGENESYS**

This PDF is generated from authoritative online content, and is provided for convenience only. This PDF cannot be used for legal purposes. For authoritative understanding of what is and is not supported, always use the online content. To copy code samples, always use the online content.

# Manage your Contact Center in Agent Setup

Manage agents and other users

7/27/2024

# Contents

- 1 [View agent accounts](#page-2-0)
- 2 [Add agents manually](#page-3-0)
- 3 [SIP Phone Types](#page-6-0)
	- 3.1 **[Genesys recommendations](#page-8-0)**
- 4 [Use bulk import to add multiple agents](#page-8-1)
- 5 [Edit agents](#page-9-0)
- 6 [Edit an agent's Access Groups](#page-10-0)

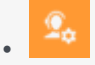

• Administrator

Learn how to add, import, and manage agents and other users.

#### **Related documentation:**

• •

#### Tip

All Users who have the required roles and permissions set in Access Groups can perform these tasks.

On the **Users** tab, you can manage agent, administrator, and supervisor accounts, including adding new accounts, importing agent accounts from an external file, and exporting agents.

#### Important

To add administrator accounts to your contact center, you add a user and assign the user to an administrators access group or import the administrator accounts.

After you log in to the Agent Setup interface, the first screen that you will see is the **Users** tab. If your contact center already has agents assigned to it, you see a list of configured agents. In a fresh installation, you might see an empty list. Regardless, as part of your regular maintenance on your contact center, you need to add agents.

### <span id="page-2-0"></span>View agent accounts

What you see in the Agent Setup interface is determined by your permission settings.

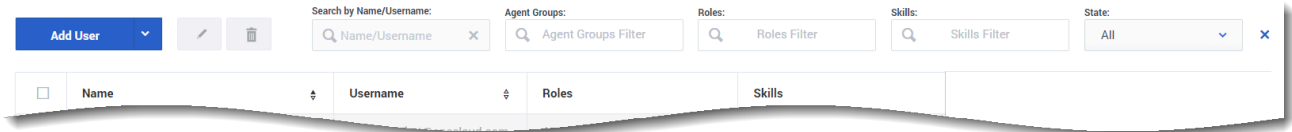

#### Important

If you see a red check box next to an agent account, this means that the agent's account is not valid due to some missing information. Hover your mouse over the check box to see what information is missing. For example, if a voice agent does not have a configured default **Place Name** field and your contact center is not configured to prompt the agent to enter place when he or she logs in, the agent's account is considered invalid until you update the agent account to supply the missing information.

Note the following options that you can use to locate specific agents on the list:

- **Search by Name/Username**: Use this field to type an agent name or username, or part of an agent's name, to filter the list to display only agents that match your search words.
- **Agent Groups**: Use this field to type the name of an agent group. All agents that are assigned the specified agent group will be listed.
- **Roles**: Use this drop-down list box to filter the list to display only agents that are assigned a specific role.

#### Important

As of 9.0.000.80, the following User Role names have changed. Only the names themselves have changed; their meanings and functions did not change.

- The "Agent" Role name is changed to "Agent Workspace Agent"
- The "Supervisor" Role name is changed to "Agent Workspace Supervisor"
- The "Admin" Role name is changed to "Agent Setup Admin"
- **Skills**: Use this drop-down list box to filter the list to display only agents that are assigned a specific skill.
- **State**: Use this drop-down list box to filter the list to display either All, Enabled, or Disabled.
- **Page navigation**: To scroll through the list pages, use the back and next arrow next to the page number at the bottom of the page.

## <span id="page-3-0"></span>Add agents manually

#### [Link to video](https://player.vimeo.com/video/170715552?title=0&byline=0&portrait=0)

Click the **Add User** link. You can select a template from the **Template** drop-down list box if you have configured one or more templates. A template automatically selects some of the options on the **Add User** screen.

Complete all the required (\*) fields on the screen. If you make an error, a

#### message is displayed to tell you the correct format for a field. Most fields are selfexplanatory, such as the name and email fields.

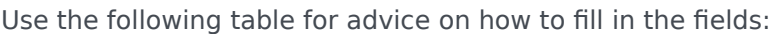

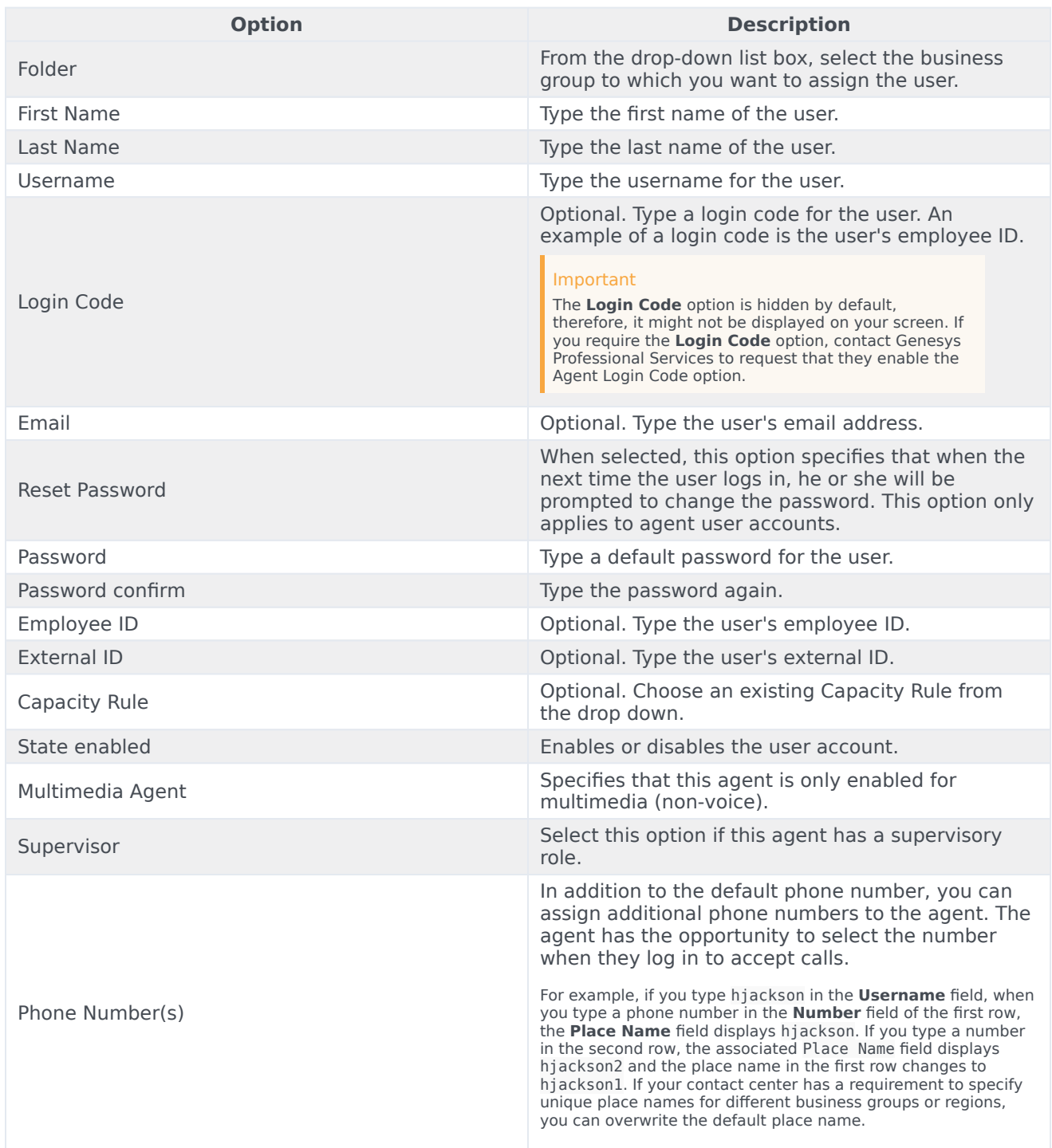

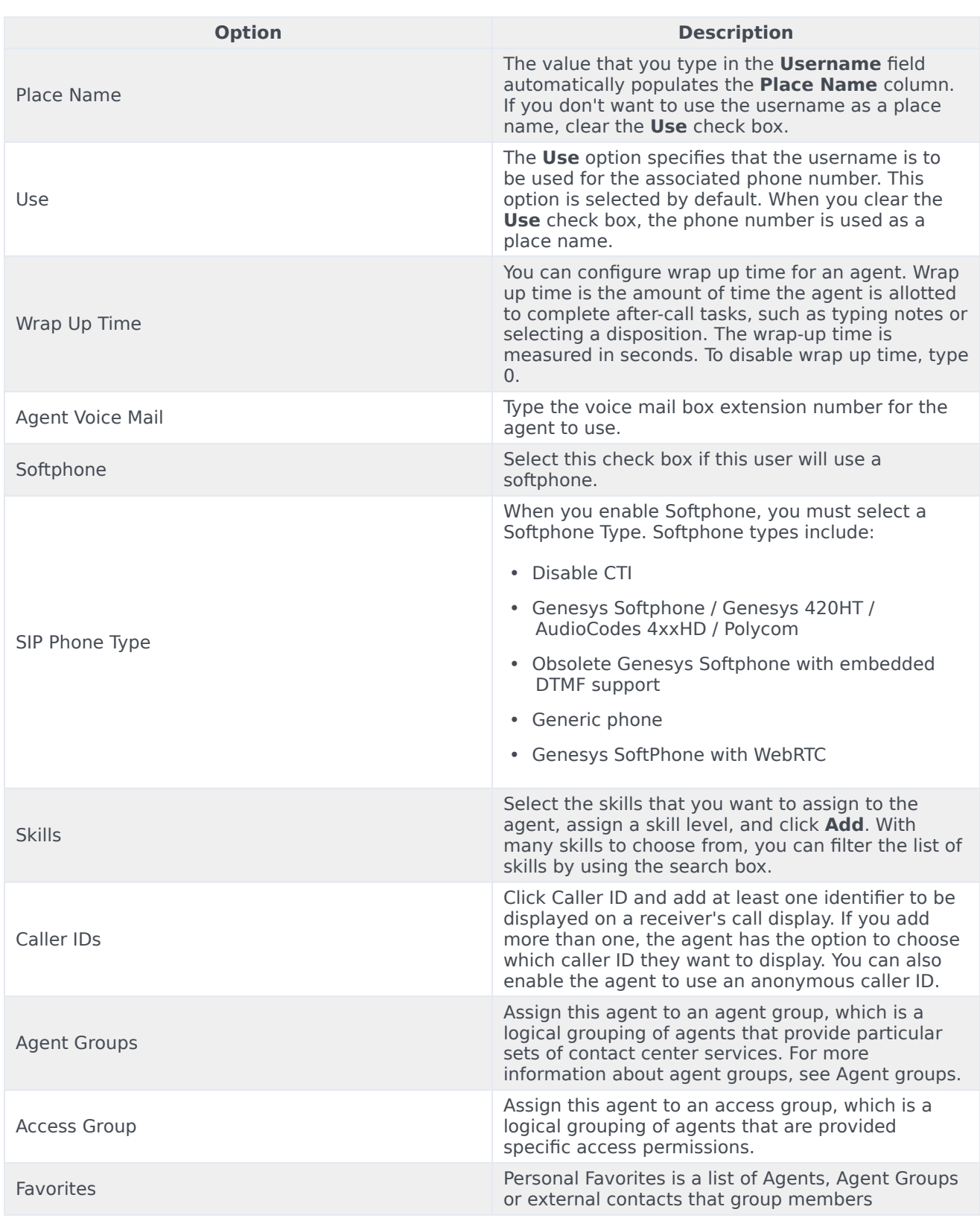

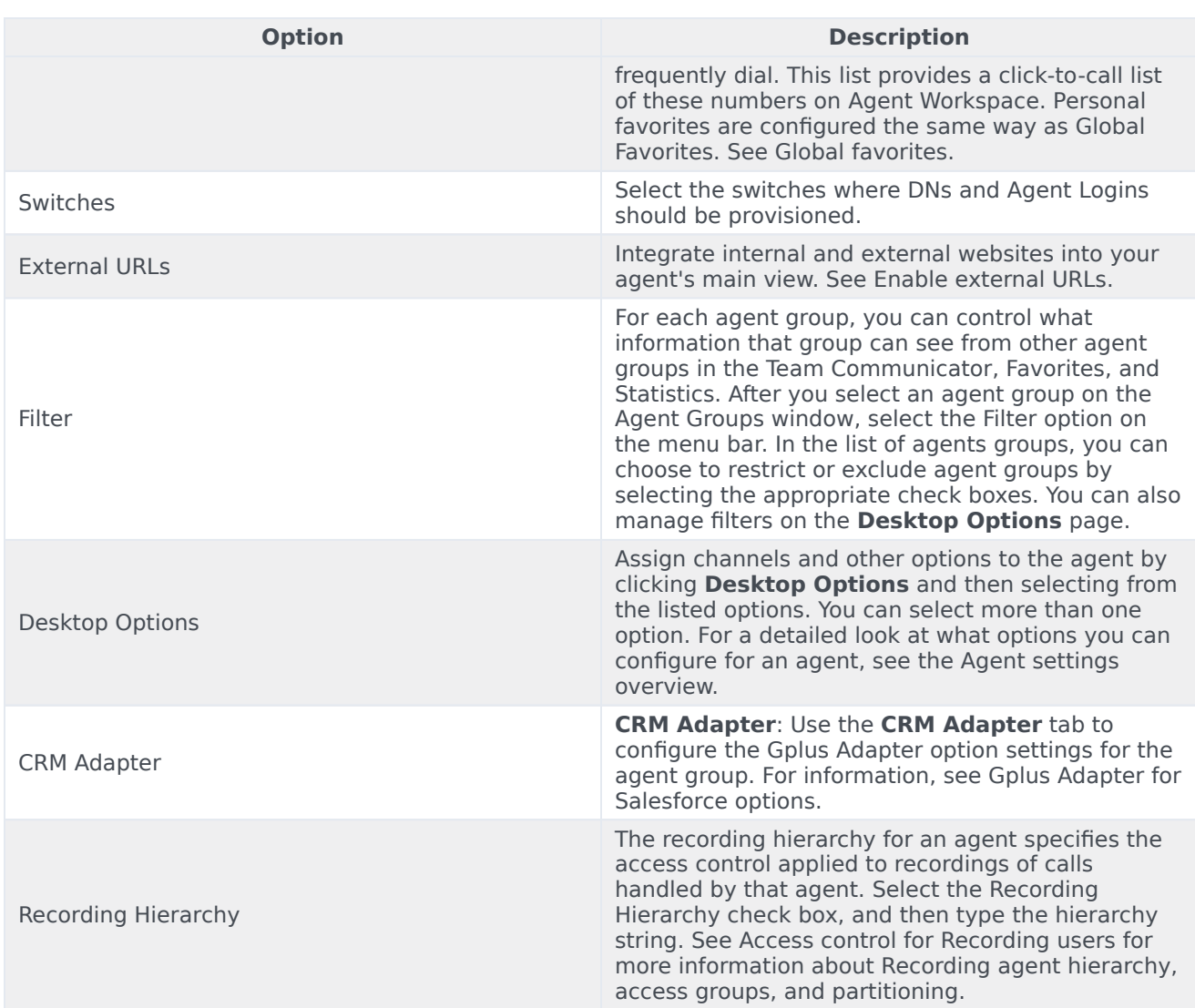

# <span id="page-6-0"></span>SIP Phone Types

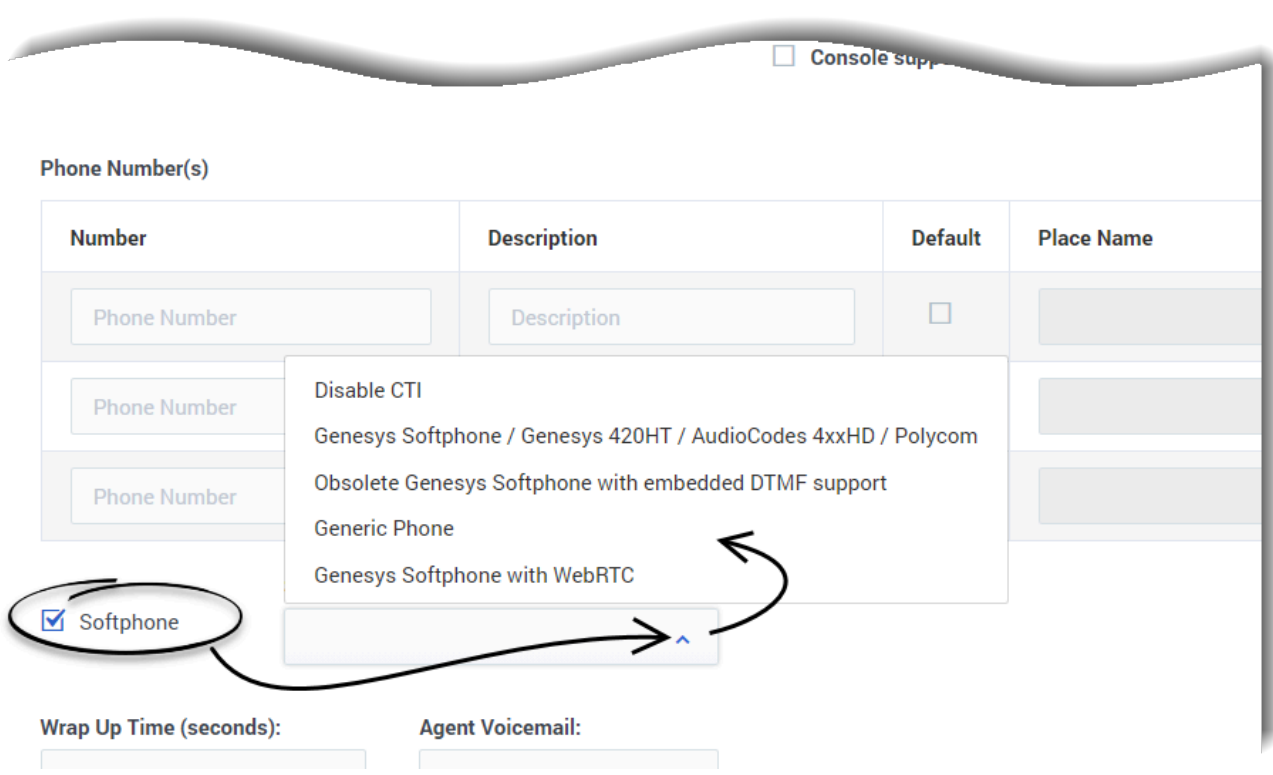

When you enable Softphone, you must select a softphone type from the **SIP Phone Type** list.

SIP Phone Types include:

- Disable CTI
- Genesys Softphone / Genesys 420HT / AudioCodes 4xxHD / Polycom
- Obsolete Genesys Softphone with embedded DTMF support
- Generic phone
- Genesys SoftPhone with WebRTC
- If an Extension DN for an agent's phone is provisioned in the environment in such a manner that it matches the standard configuration of a Generic SIP phone that *does not* support any BroadSoft extensions (the phone does not allow even the "answer" action via Desktop session), the UI displays the **Disable CTI** type.
- If an Extension DN for an agent's phone is provisioned in the environment in such a manner that it matches the standard configuration of **Genesys Softphone / Genesys 420HT / AudioCodes 4xxHD / Polycom** , the UI displays this phone type.
- If an Extension DN for an agent's phone is provisioned in the environment in such a manner that it matches the standard configuration of Genesys Softphone with embedded dtmf support, the UI displays **Obsolete Genesys Softphone with embedded DTMF support type**.

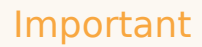

There are occasional scenarios and/or PSTN Carriers where dtmf does not work well for agents using phones with such a configuration. In these instances, Genesys recommends re-provisioning this phone as **Genesys Softphone / Genesys 420HT / AudioCodes 4xxHD / Polycom**, and removing the embedded dtmf support.

- If an Extension DN for an agent's phone is provisioned in the environment in such a manner that it matches the standard configuration of a Generic SIP phone that supports only the "talk" BroadSoft extension (Desktop control over the "answer" action), the UI displays the **Generic SIP phone** type.
- If an Extension DN for an agent's phone is provisioned in the environment in such a manner that it matches the standard configuration of **Genesys Softphone with WebRTC**, the UI displays this phone type
- If an Extension DN for an agent's phone is provisioned in the environment in such a manner that it *does not* match the standard configuration, it is reflected as the **Custom** type.

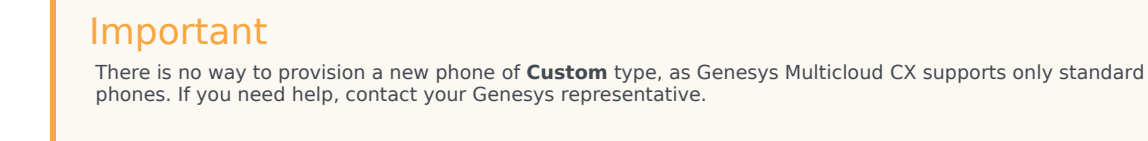

#### <span id="page-8-0"></span>**Genesys recommendations**

- If the agent actually uses Genesys Softphone or Genesys 420HT phone or AudioCodes 4xxHD or Polycom, it is recommended to re-provision this phone as **Genesys Softphone / Genesys 420HT / AudioCodes 4xxHD / Polycom**
- If the agent uses a custom phone (not **Genesys Softphone / Genesys 420HT / AudioCodes 4xxHD / Polycom**), keep the phone configuration as **Custom**. Alternatively, re-provision the phone as **Generic SIP Phone** or **Disable CTI** phone type, whichever is applicable, for the phone to obtain the standard settings.

#### Tip

For historical reasons, if a phone has been provisioned according to any older standards, the phone might experience various issues due to misaligned settings. If you need help, contact your Genesys representative.

## <span id="page-8-1"></span>Use bulk import to add multiple agents

You can use the Bulk Import feature to import multiple agents at a single time. Refer to the Bulk import page for detailed information and instructions.

## <span id="page-9-0"></span>Edit agents

#### [Link to video](https://player.vimeo.com/video/143395458?title=0&byline=0&portrait=0)

You can edit a single agent or a group of agents. When you edit a single agent, you can edit any of the agent's details. For a group edit, the two options you can edit are Annex and Skills.

When you edit one agent, click the agent's name in the Name column. In the **Manage User** window, you can make your updates.

Clicking **Save** means you'll stay in the **Edit User** screen after saving, while clicking **Save and close** saves your changes and returns you to the users list.

Clicking **Delete User** opens a confirmation window where you can also delete the user's places.

To edit multiple users at once, select the agents that you want to edit, click **Edit Users**, and then make your changes in the **Edit Users** window. When you edit multiple users, consider the following:

- You can add Annex options or modify existing options. You can only delete Annex options that are identical for all selected agents.
- Only values that are common for the selected users are shown for Skills and Annex. For example, if:
	- Agent 1 has Russian skill level of 10 and English skill level of 5
	- Agent 2 has Russian skill level of 10 and English skill level of 7. You will see the Russian skill level of 10 and English skill level is blank on the **Edit Users** screen under **Skills**.

#### Important

Currently, you can select upto 100 users when editing multiple users.

# <span id="page-10-0"></span>Edit an agent's Access Groups

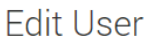

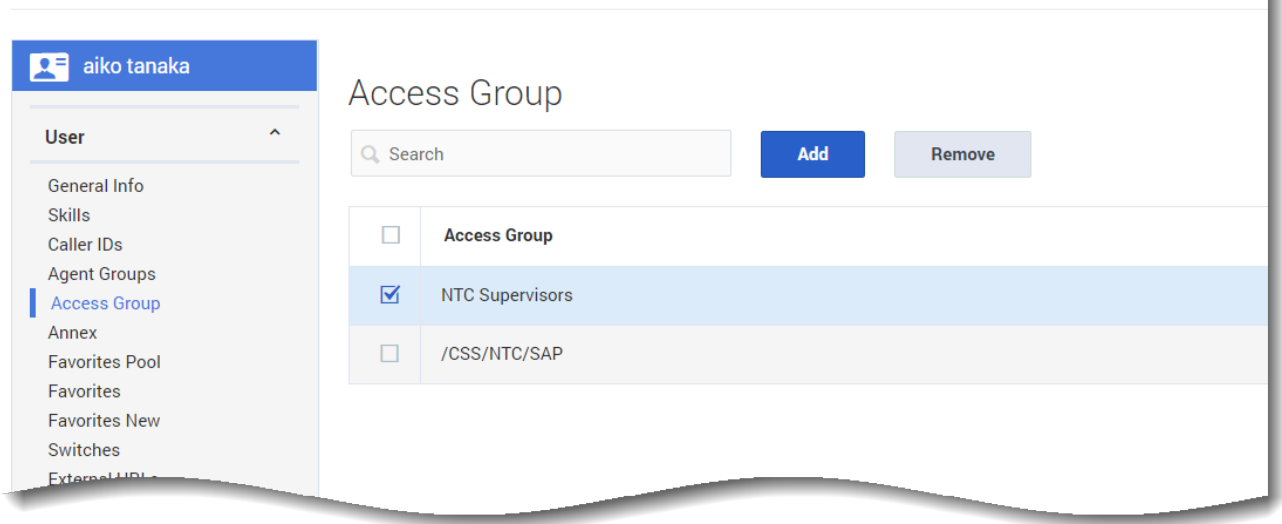

To remove an agent from an Access Group, from the **Users** tab click the agent's **Name**. From the lefthand navigation menu, click **User > Access Group**. From here you can check the checkbox next to each Access Group you wish to remove from the agent's list, and click **Remove**.

Note: Clicking **Remove** only removes the user from that Access Group, it does not delete the Access Group.